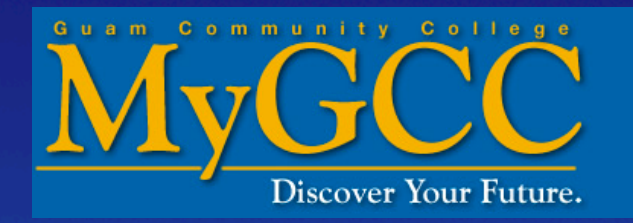

# **How to Drop Classes online**

#### **Go to www.guamcc.edu**

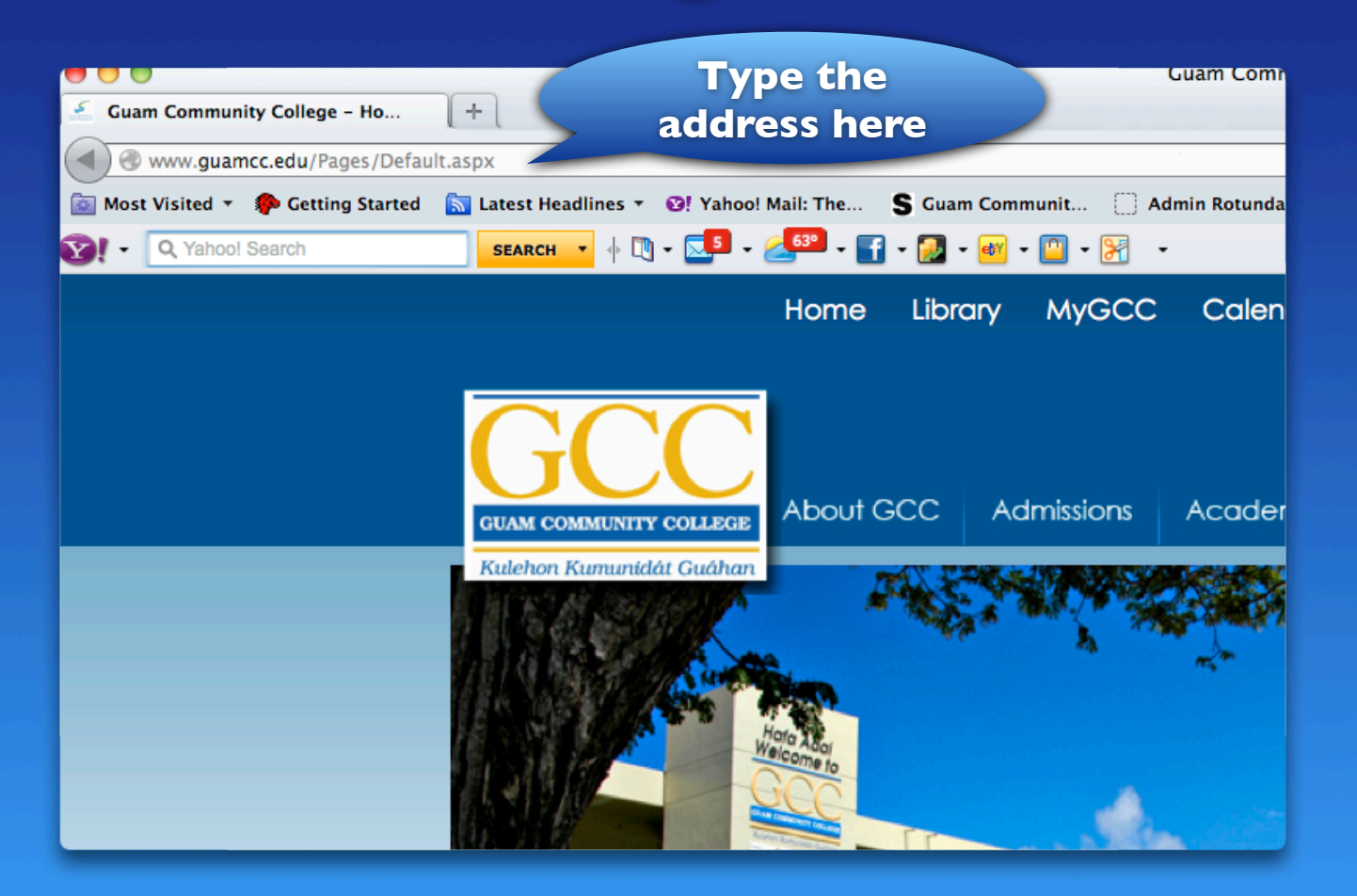

### **Click on "MyGCC"**

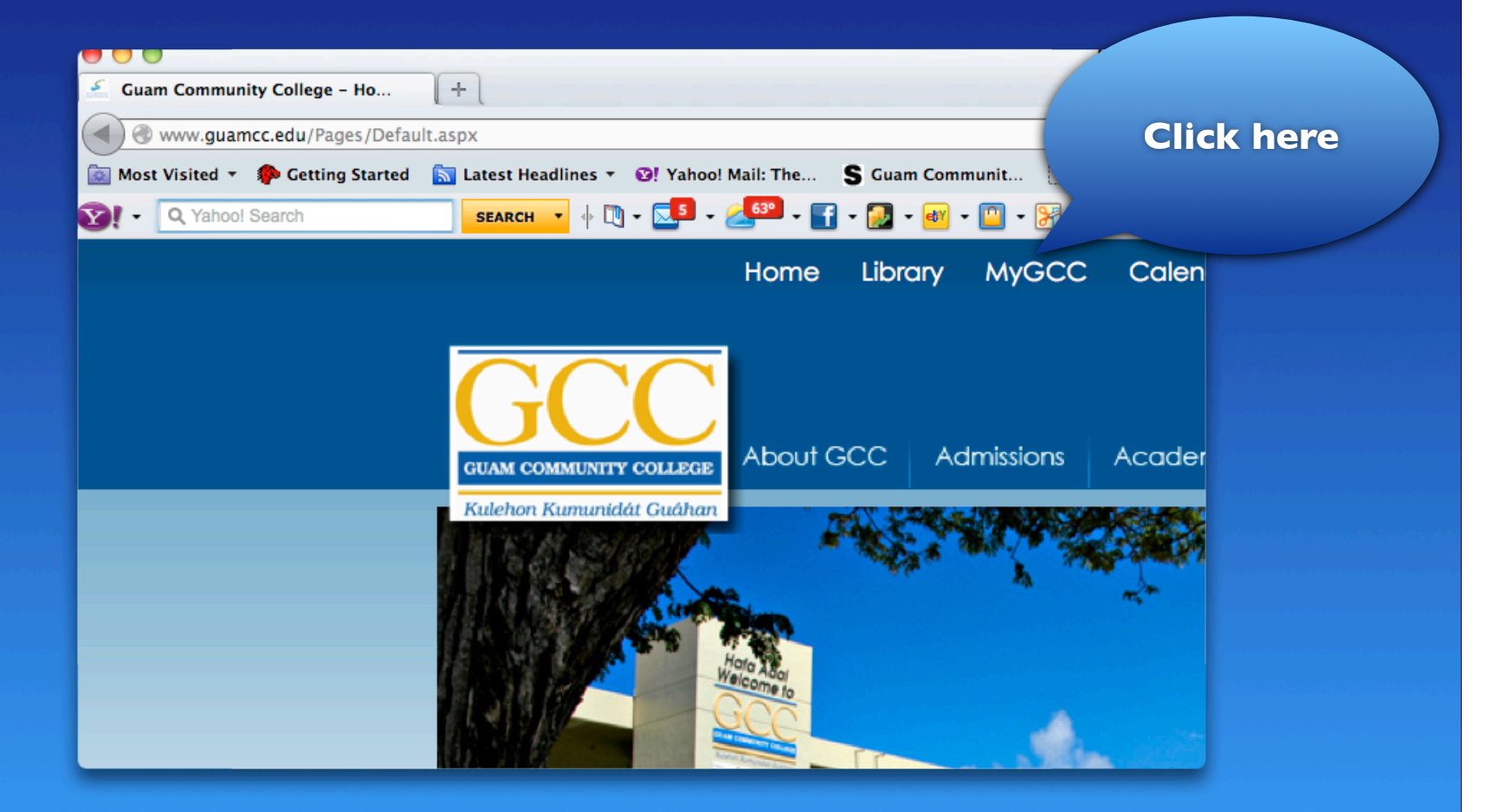

# **Log in on MyGCC**

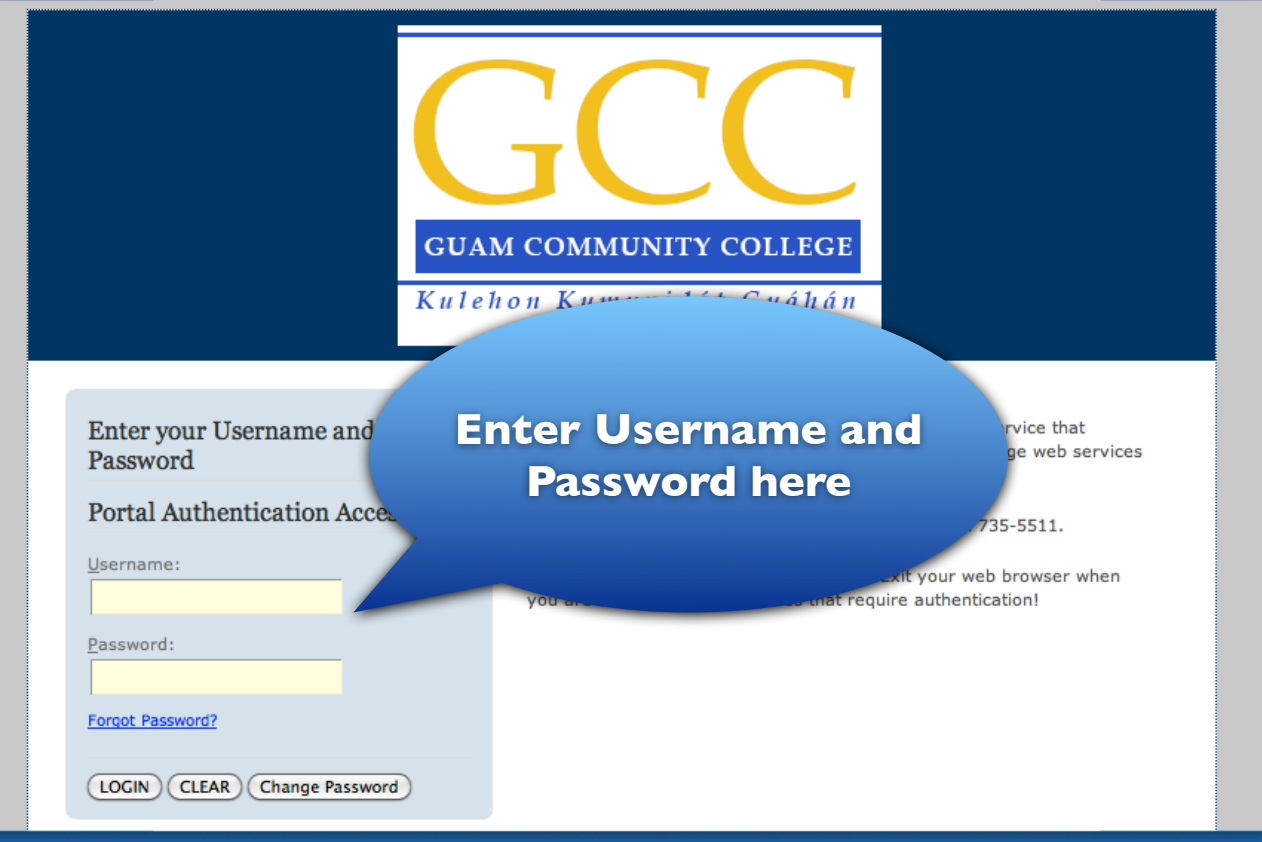

# **Click on "My Courses" Tab**

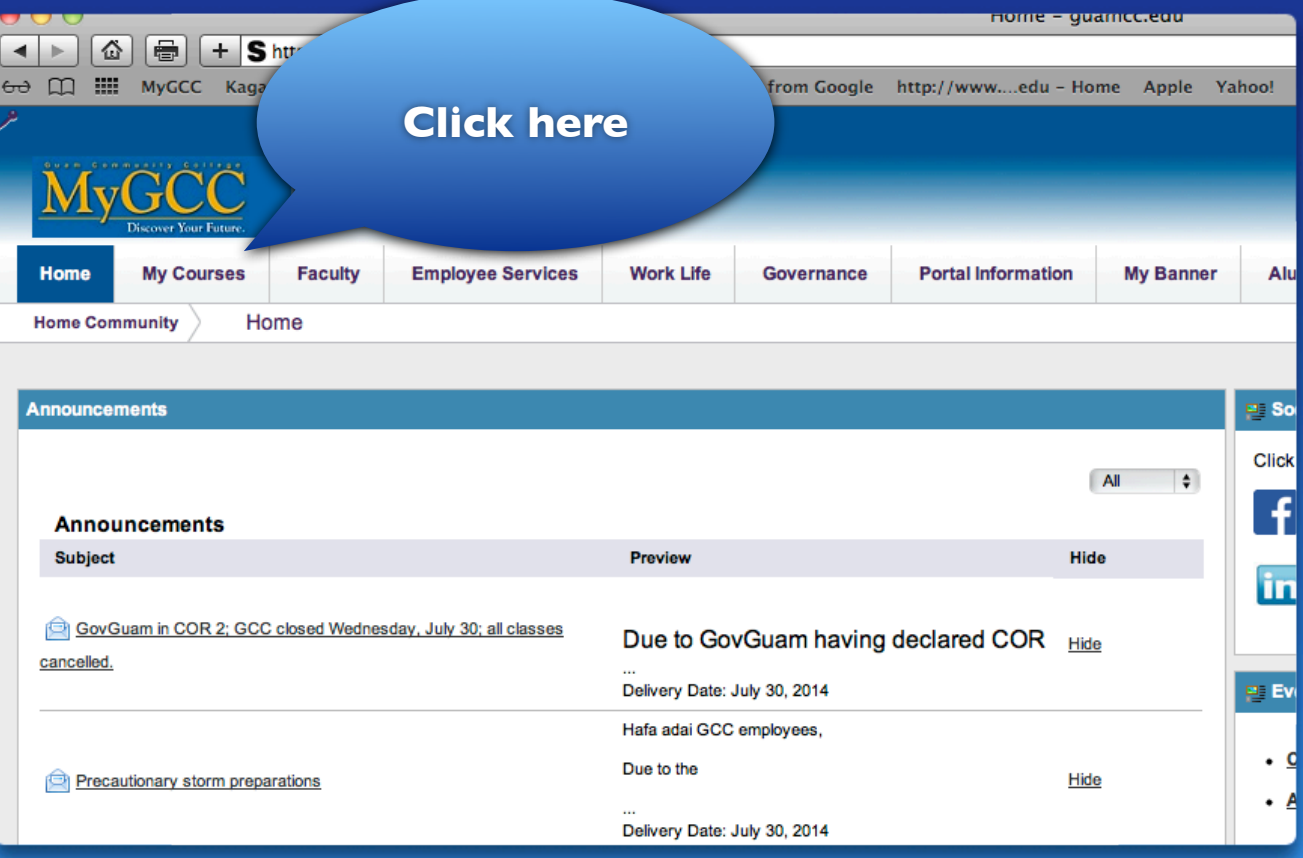

# **Click "Add or Drop Classes"**

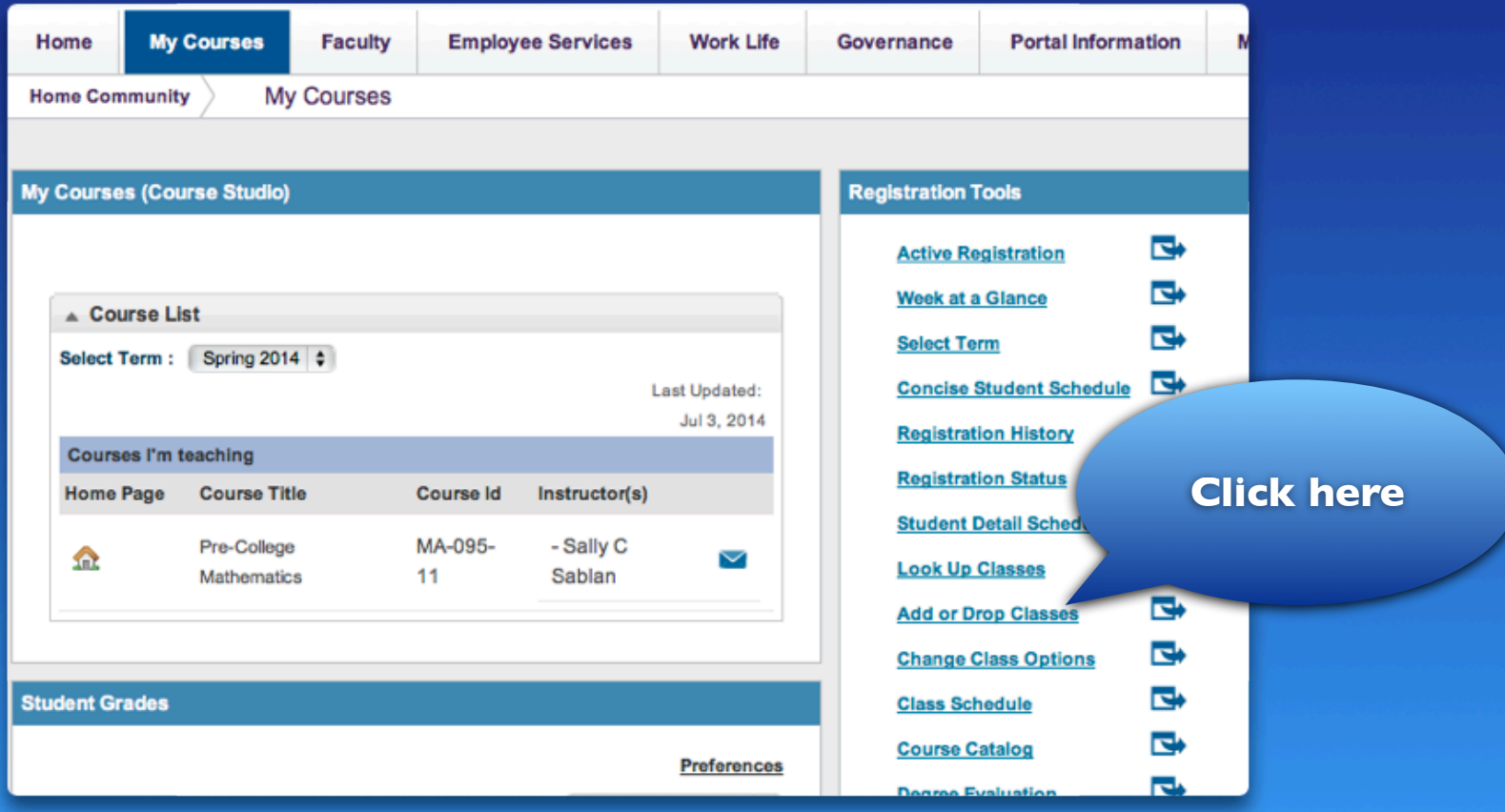

# **Select a Term (Semester)**

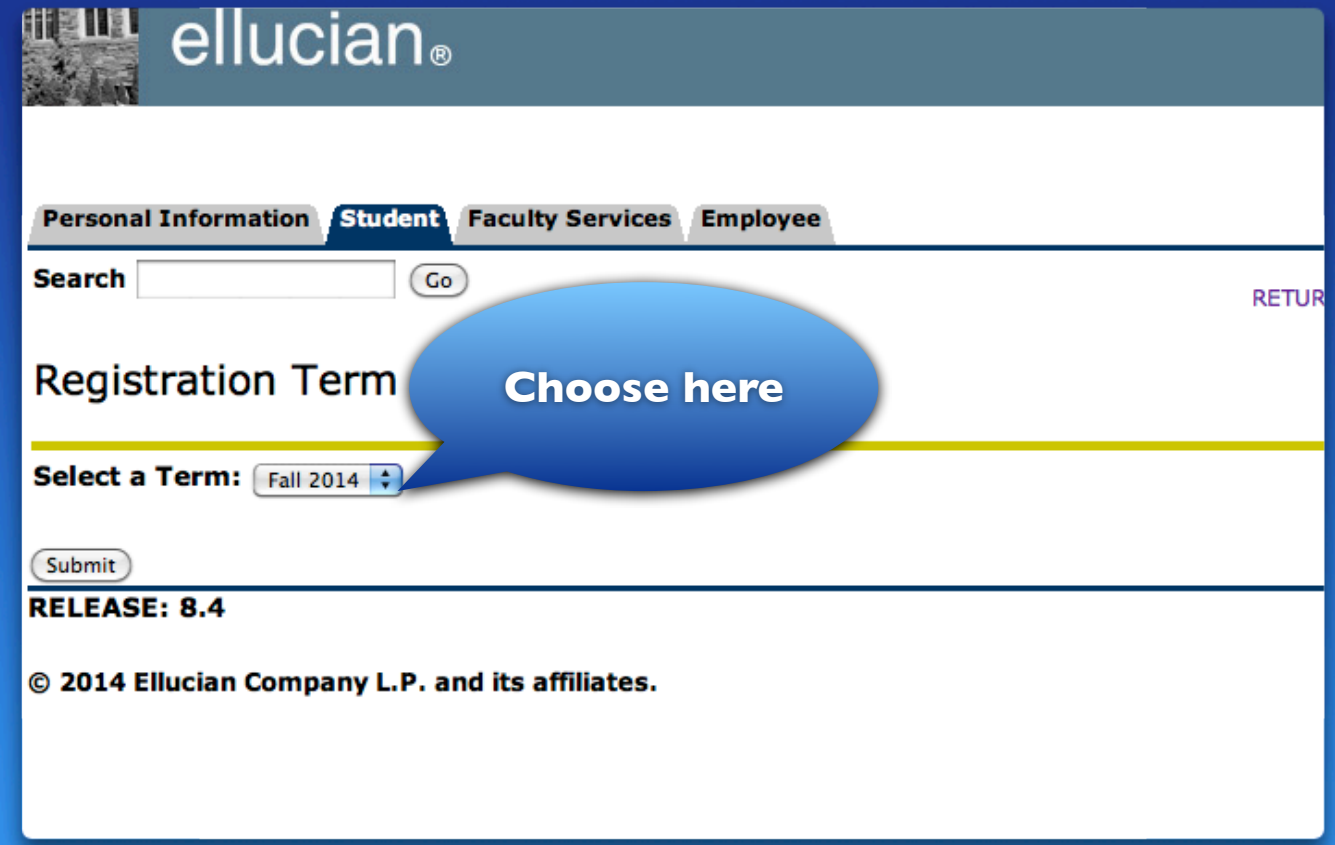

### **Click "Submit"**

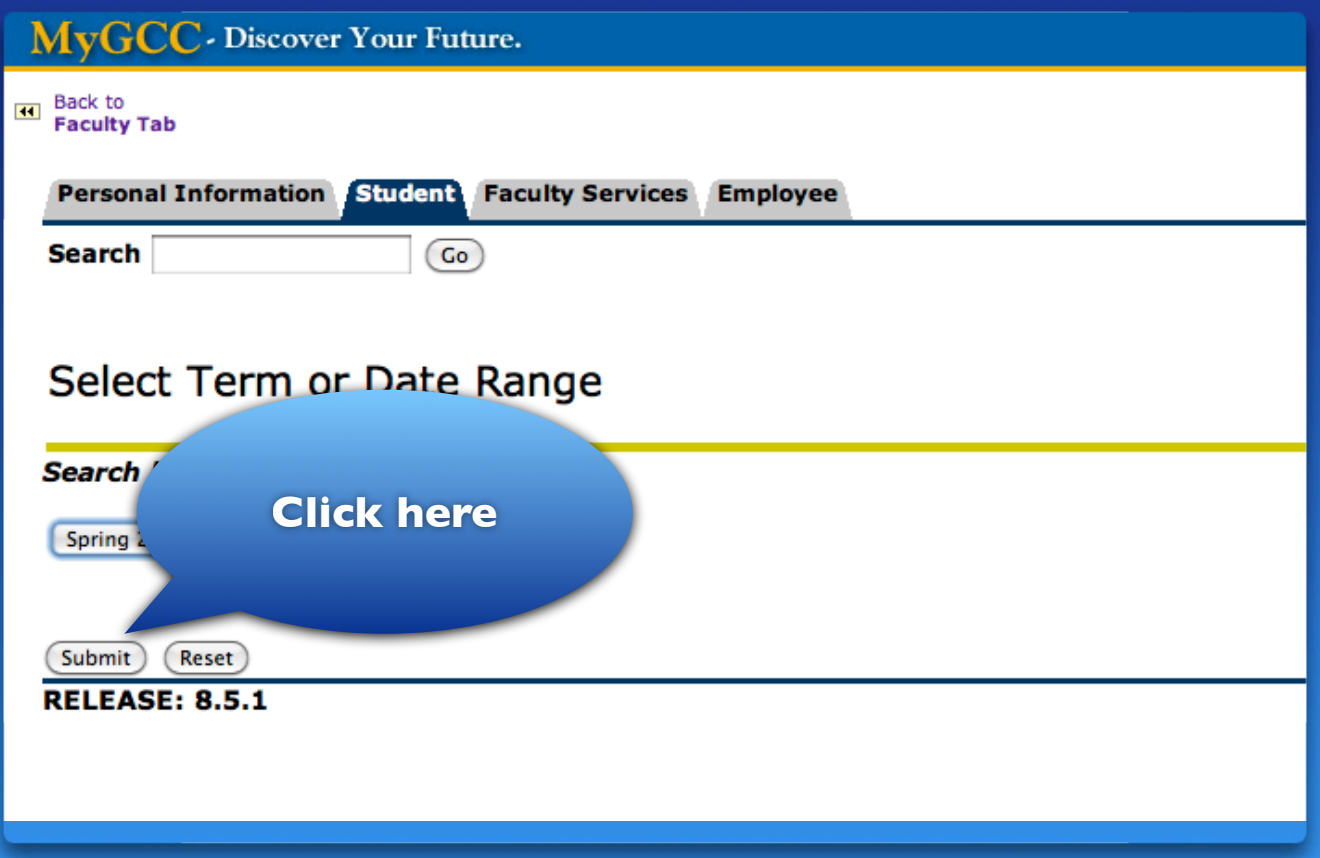

### **Sample of**

### **"Current Schedule of Classes"**

**Current Schedule** 

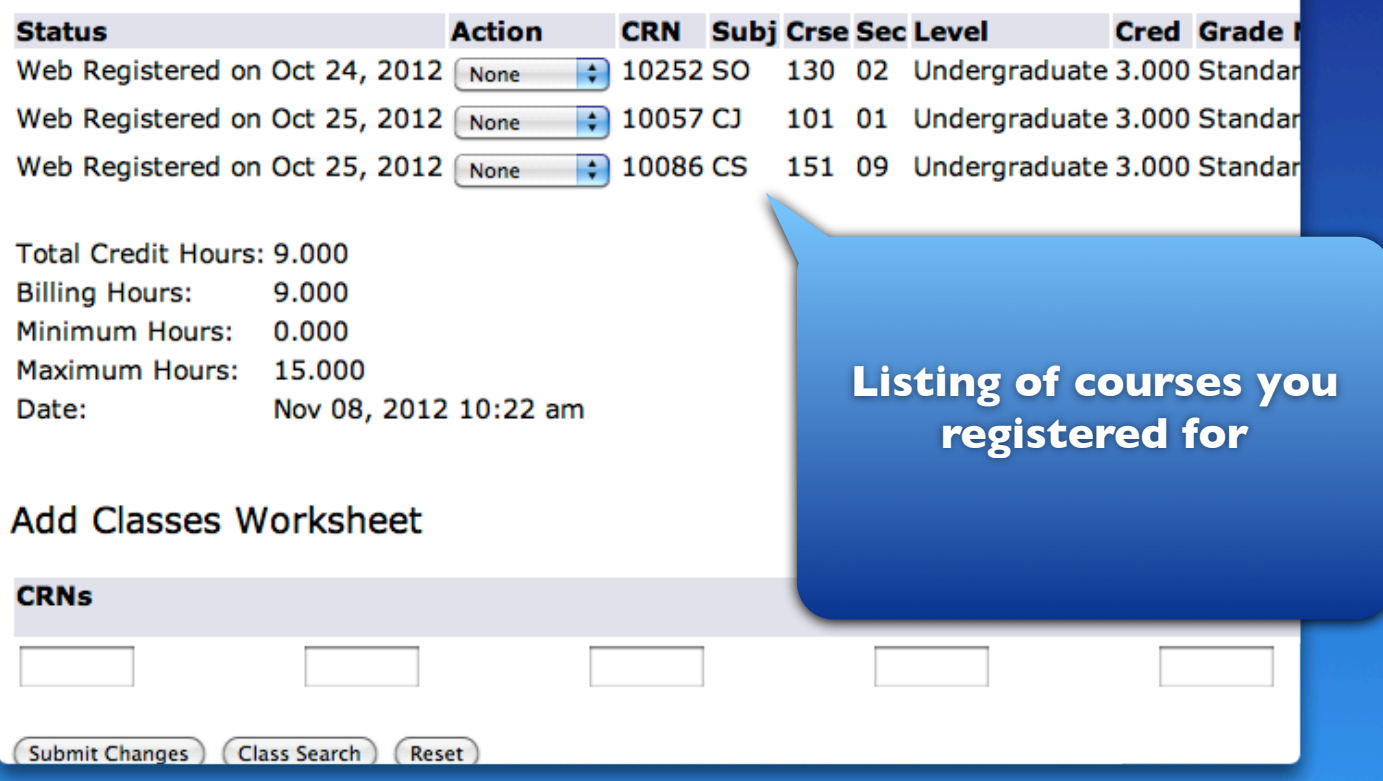

#### **Choose "Web Drop" under Action**

#### **Current Schedule Status Action Cred Grade I Click here**Web Registered on Oct 24, 2012 None uate 3.000 Standar Web Registered on Oct 25, 2012 araduate 3.000 Standar None Web Registered on Oct 25, 2012 y Web Drop 10086 CS 151 09 Undergraduate 3.000 Standar Total Credit Hours: 9.000 **Billing Hours:** 9.000 Minimum Hours: 0.000 Maximum Hours: 15,000 Nov 27, 2012 09:24 am Date: Add Classes Worksheet **CRNs** Submit Changes Class Search Reset

#### **Click "Submit Changes"**

#### **Current Schedule**

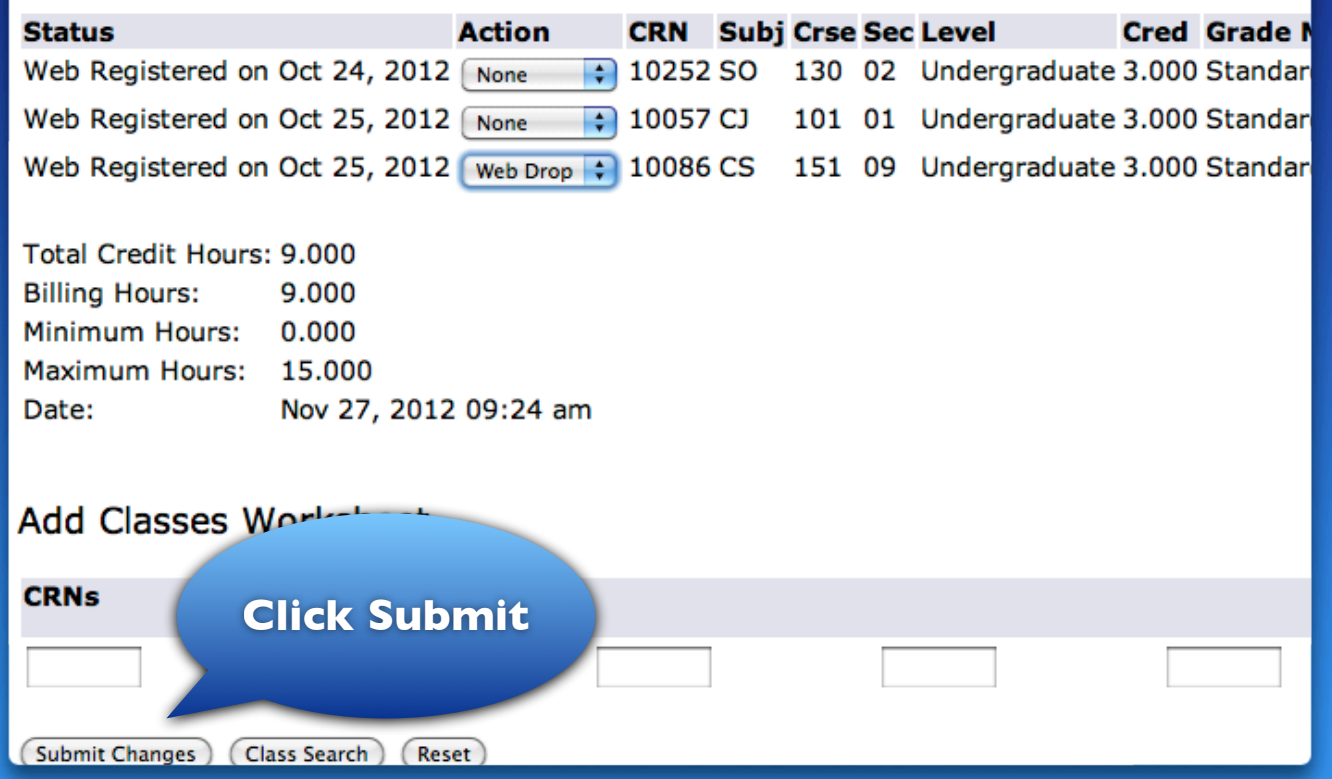

**If you plan to drop ALL of your courses, you must do so at the Admissions and Registration Office.**

#### **For more info...**

**Admissions & Registration Office gcc.registrar@guamcc.edu 735-5531**

**Assessment & Counseling Department gcc.counseling@guamcc.edu 735-5583**

> **Financial Aid Office finaid.info@guamcc.edu 735-5543/4**

**All the offices above are located in the Student Services and Administration Building.**